## SoftBank SELECTION デジタル TV チューナー

# かんたん設定ガイド

## **専用のアプリをインストールします**

①携帯端末のホーム画面にある[App Store] を タ ッ プ し て、「デ ジ タ ル TV(StationTV i)」 のインストール画面を表示します。

Eント App Storeの画面右上にある検索ボックスに 「デジタル TV」と入力して検索すると、 すぐにアプリを見つけることができます。

デジタル TV

②[App をインストール]をタップし、インス トールします。

※iPhone、iPod touchをお使いの場合は、 [インストール]と表示されます。

※App Storeにサインインしていない場合は、 [無料]が表示されます。タップすると、 サインインをするための画面が表示されます。 表示される画面に従ってサインインを行って からインストールします。

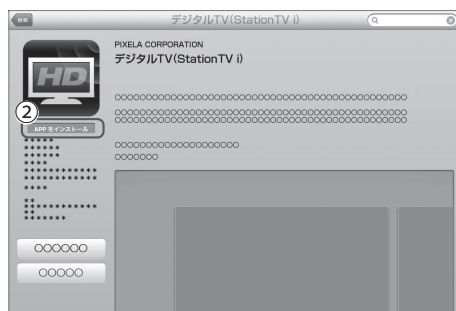

本書では、専用アプリ「デジタル TV(StationTV i)」のインストールと設定について説明しています。 本書の操作を行う前に必ずセットアップガイドに従って本製品の操作を行ってください。 ※本書では、iPad 2の画面を例に記載しています。お使いの携帯端末によって画面表示が異なります。

2 携帯端末の Wi-Fi を設定します

①本体裏面の SSID と KEY をメモします。 iPhone、iPod touch をお使いの場合は「SSID (2.4GHz)」横の文字列を、 iPad をお使いの場合は「SSID(5.2GHz)」横の 文字列をメモします。

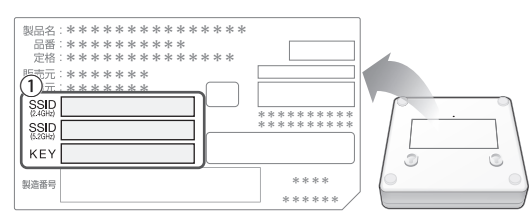

②携帯端末のホーム画面にある[設定]をタッ プします。

③[Wi-Fi]をタップして、[オン]にします。

④ネットワーク一覧から、メモした SSID と同 じ名称をタップします。

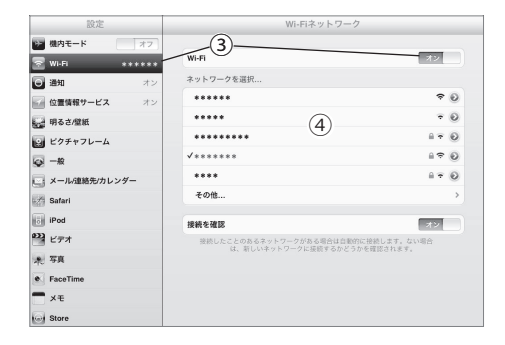

⑤パスワード入力 画面で、メモした KEY を入 力します。 携帯端末の設定は以上で完了です。

Eント ネットワーク一覧に SSID と同じ名称が 表示されない場合は、携帯端末を本体に 近づけてください。

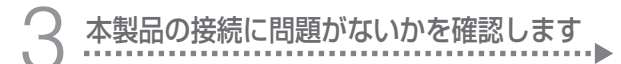

①ホーム画面で、手順 1 でインストールした 「デジタル TV」 Fig をタップします。

②表示される画面に従って[次へ]をタップし ます。

「デジタル TV チューナーとルーターが LAN ケーブルで接続されていることを確 認できません。」というメッセージが表示 される

このメッセージが表示された場合、 デジタル TV(StationTV i)を使用することで お使いの携帯端末でのインターネット利 用ができなくなるおそれがあります。

LAN ケーブルを接続していて、画面の指示 ①~③を行ってもメッセージが表示される 場合は、以下の点を確認してください。

- ・ネットワーク機器の電源は入ってい ますか?
- ・LANケーブルはネットワーク機器の 正しいポートに接続されていますか?
- ・LANケーブルはネットワーク機器に きちんとささっていますか?

## 4 チャンネルをスキャンします

①[地域]をタップします。

②現在いる地域を選択します。

### ③[OK]をタップします。

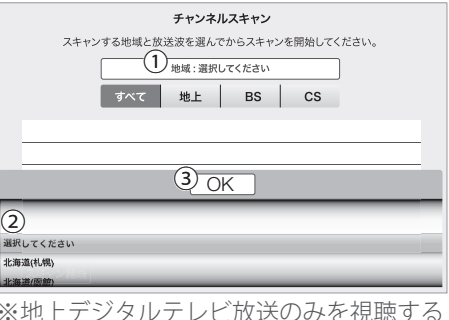

※地上デジタルテレビ放送のみを視聴する 場合は[地上]を選択するとスキャン の時間を短縮できます。

### ④[スキャン開始]をタップします。

※スキャン完了まで時間がかかる場合が あります。

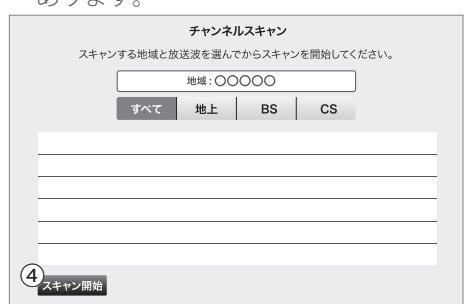

⑤スキャンが開始され、スキャンしたチャン ネルが表示されます。

※iPhone、iPod touchをお使いの場合は、 スキャン完了後に表示される[スキャン 結果]をタップしてください。

**P2F ののついているチャンネルが選局時の** チャンネル一覧に登録されます。この設 定は後から変更することもできます。

⑥[視聴へ]をタップするとテレビ画面が表示 されます。

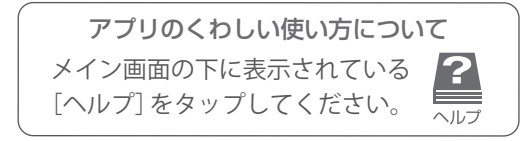